## ENLACE - Académico

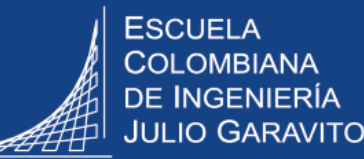

## **Registro de actividades de los convenios institucionales**

Ingresar al sistema digitando usuario y contraseña del correo institucional sin **el dominio (@escuelaing.edu.co**)

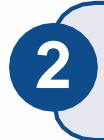

**3**

Hacer clic en el ícono  $\bigcirc$ , seleccionar la opción **Inicio clásico** y seguir la ruta: **Menú Principal <sup>&</sup>gt; Localización <sup>&</sup>gt; Convenios <sup>&</sup>gt; Convenios 2**

Hacer clic en el botón **Buscar** y se desplegará el listado de convenios de la Escuela.

En caso de conocer el código del convenio digitar el respectivo número en el campo **ID Convenio** y hacer clic en **Buscar**

## **Convenios**

Introduzca los datos que tenga y pulse Buscar. Deje los campos en blanco

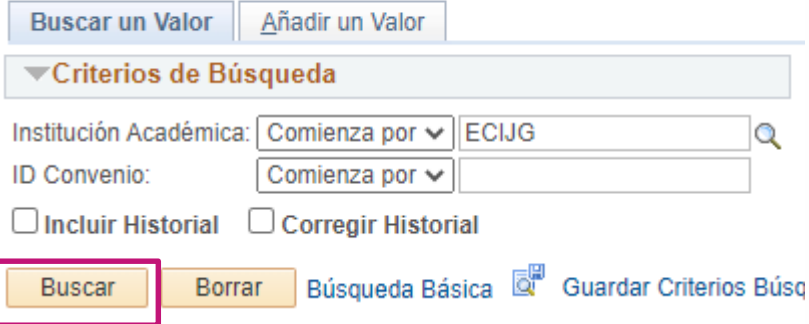

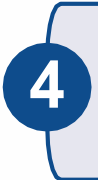

**5**

Seleccionar el convenio al cual se le va a realizar el seguimiento

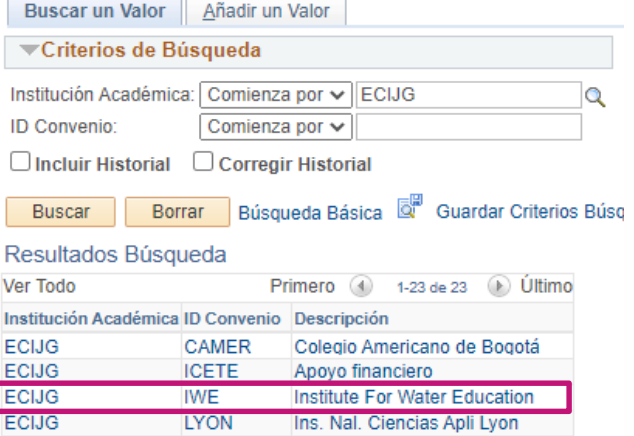

En la pestaña de convenios, el sistema presenta la información general del convenio y la información necesaria para el reporte SNIES.

**Esta página sólo es de consulta.**

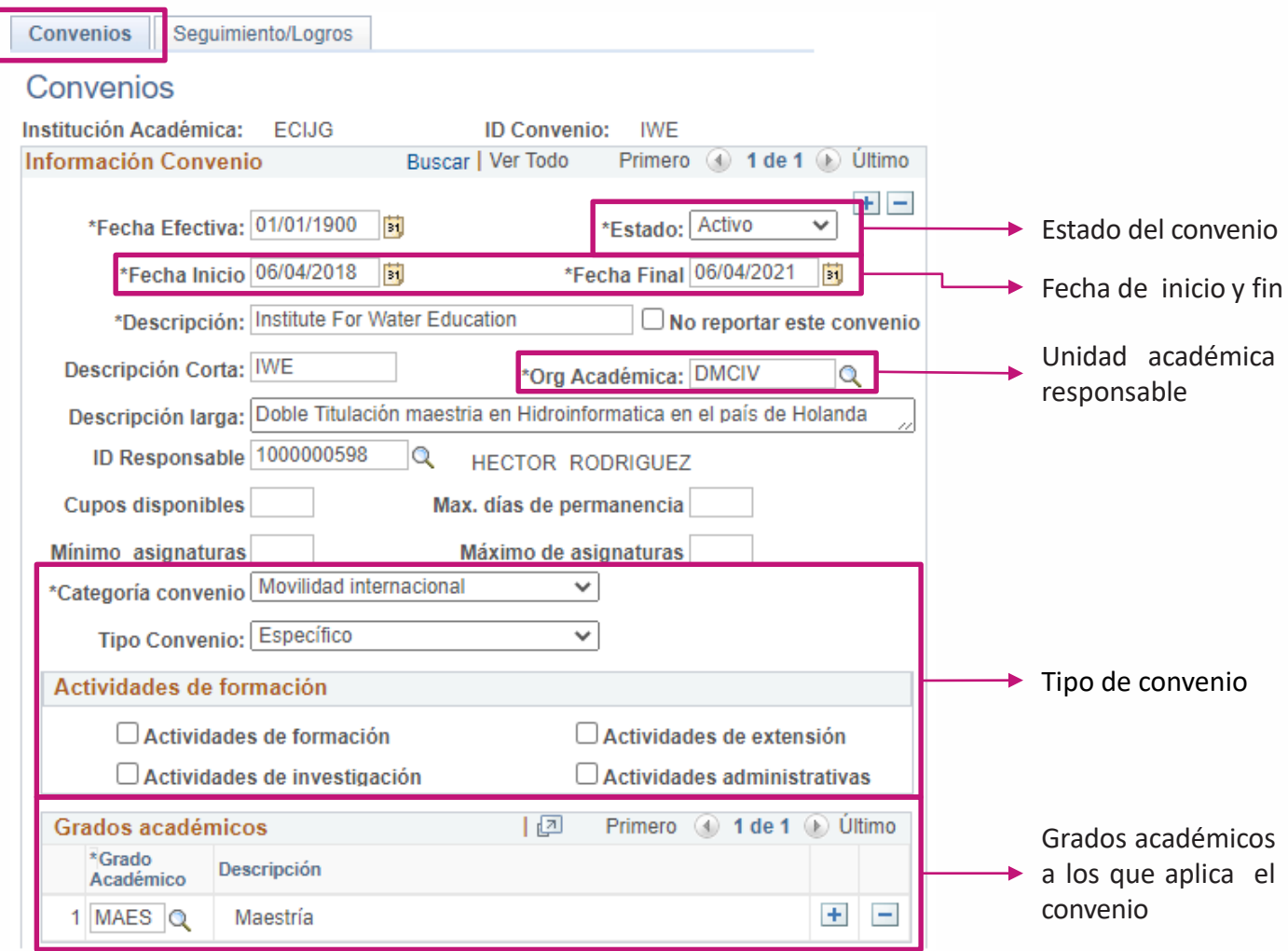

La pestaña **Seguimiento/Logros** es para realizar las anotaciones sobre el seguimiento del convenio e información histórica frente a situaciones presentadas.

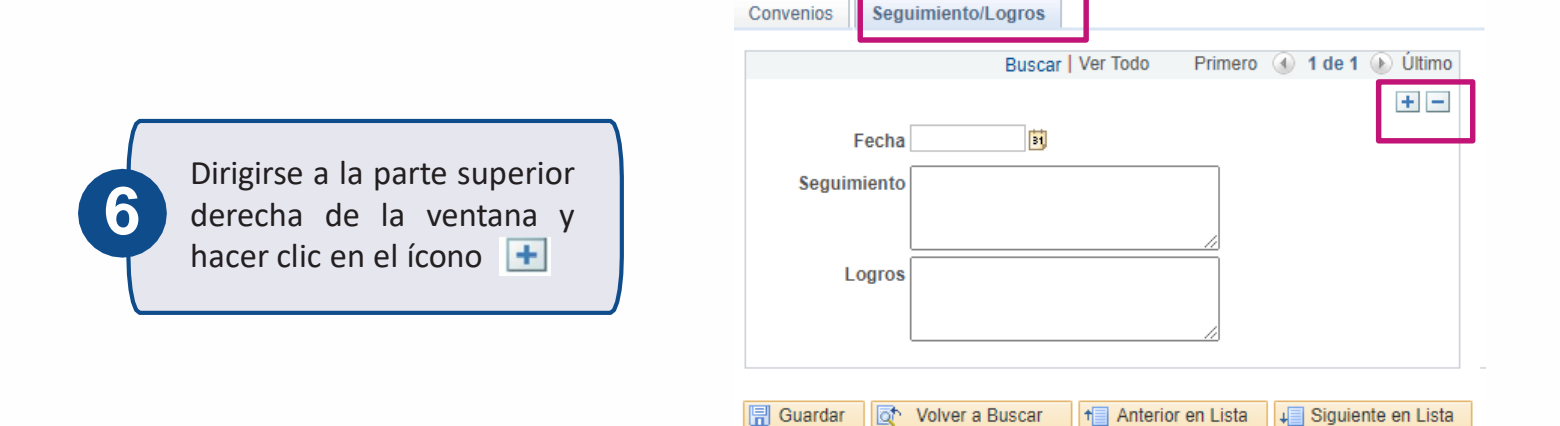

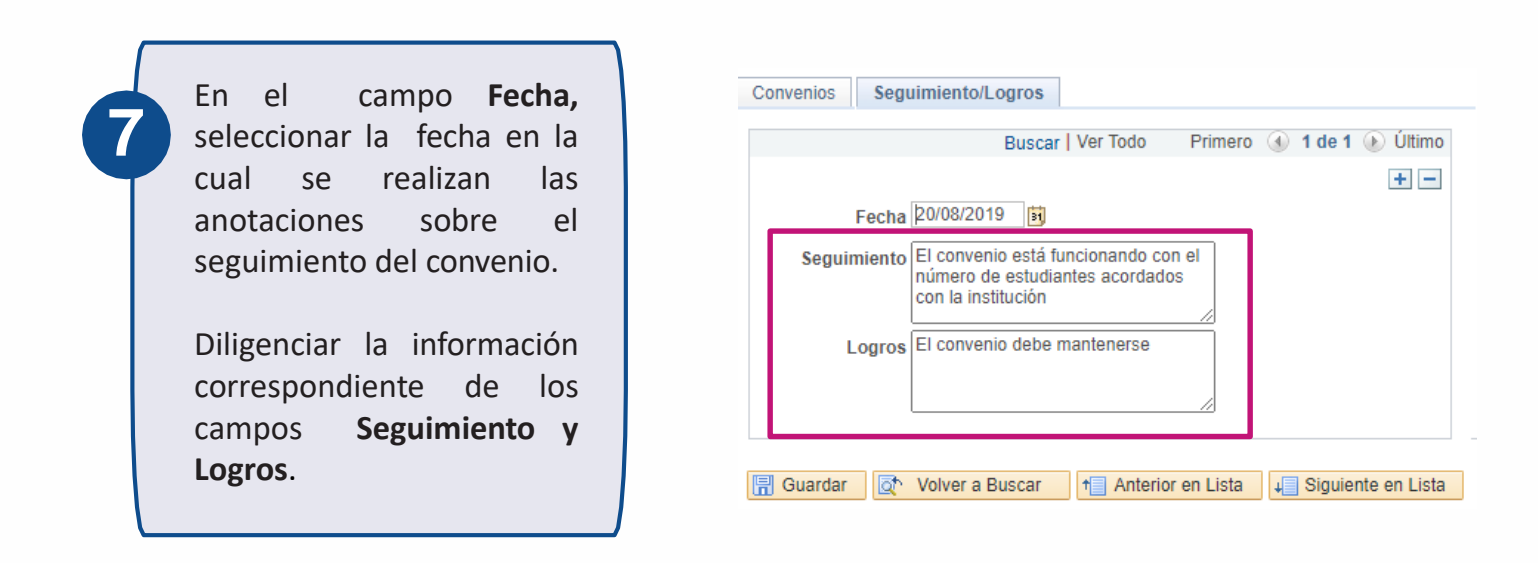

Para eliminar alguno de los seguimientos hacer clic en el ícono  $\overline{\phantom{a}}$ 

**8** Al finalizar el reporte de seguimiento del convenio hacer clic en el botón **Guardar**.

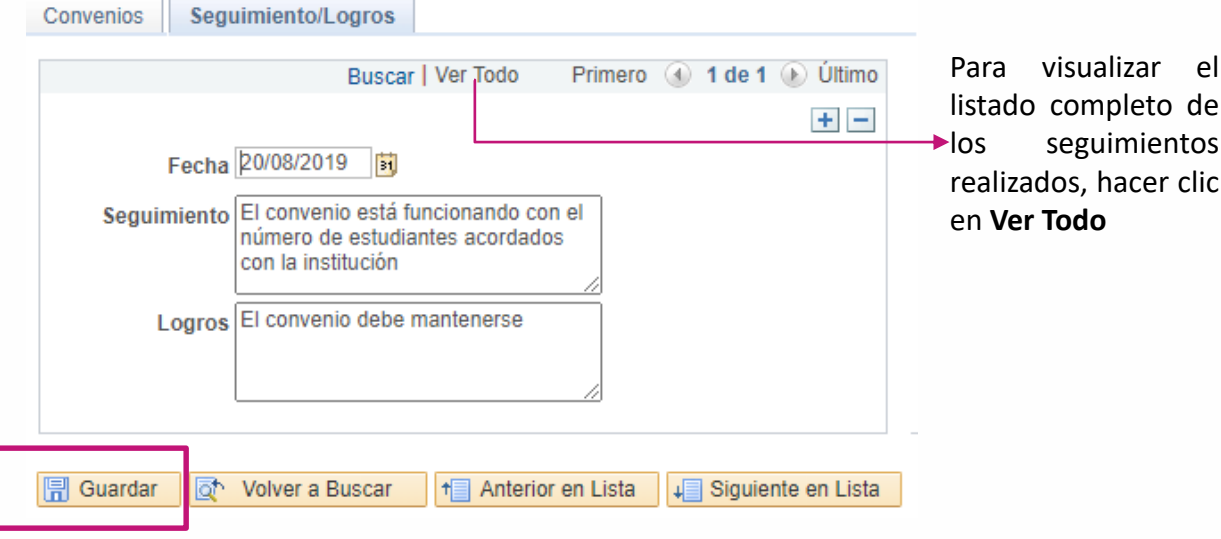

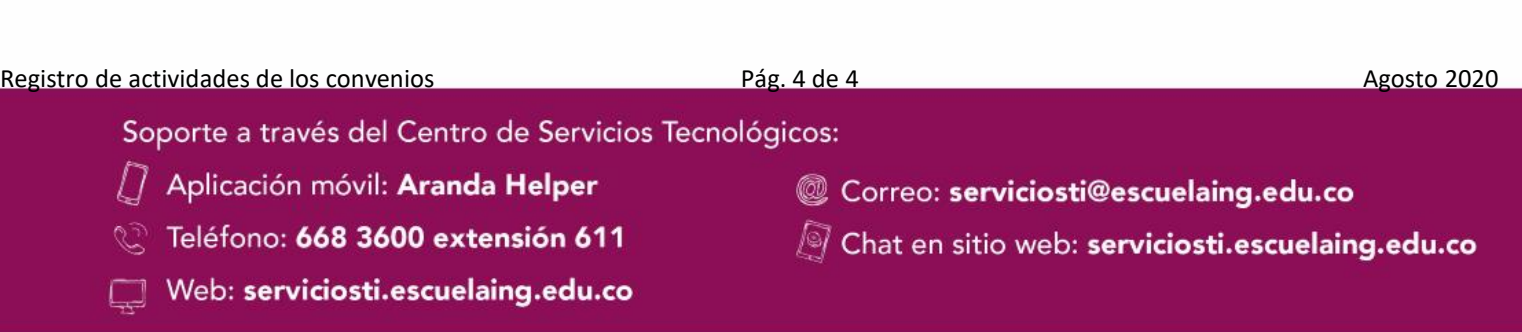